## **YouTube**用の動画を撮影する

動画共有サイト「YouTube™」に投稿すると、あなたが撮影した動画を家族 や友人と手軽に共有することができ、楽しみが更に広がります。 アップロード撮影をすると、YouTube™にアップロードできる 10 分以内 の動画を撮影することができます。

メモ: YouTube™については、下記をご覧ください。

<http://www.youtube.com/>

*1* 動画を選ぶ

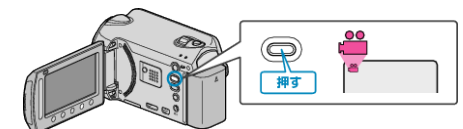

- アイコンが動画モードになります。
- *2* UPLOAD/EXPORT ボタンを押し、 "アップロード撮影"/ "EXPORT 撮影"メニューを表示する

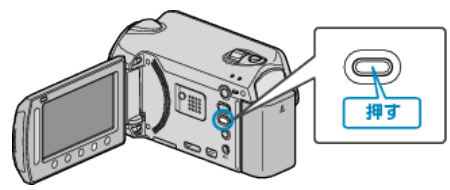

*3* "アップロード撮影"を選び、C ボタンをタッチする

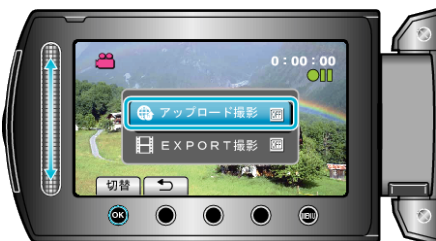

- 押すたびに、ON と OFF が切り替わります。
- 設定が ON になると、画面に「偽」マークが表示されます。
- 設定を解除するときは、「OFF」にしてください。
- 設定が終わったら、ちボタンをタッチしてください。
- *4* 撮影を開始する

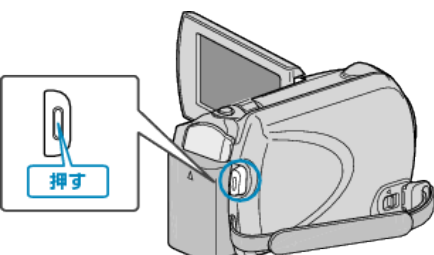

- もう一度押すと撮影を停止します。
- アップロード用の動画は、最大 10 分間撮影できます。 撮影時間が 10 分経つと、自動的に撮影が停止します。
- メモ:
- アップロード撮影では、YouTube™の時間制限である 10 分間のみ撮影 ができます。
- アップロード用の動画としてファイルフォーマットを変換することは、 本機ではできません。
- 動画ファイルのアップロードは、「動画をアップロードするには」をご覧 ください。
- 撮影が停止すると、アップロード撮影アイコンが消えます。 もう一度アップロード用の動画を撮影したいときは、設定し直してくだ さい。

## 動画をアップロードするには

付属ソフト「Everio MediaBrowser」を使って YouTube™にアップロードで きます。

ソフトをパソコンにインストールして、本機をパソコンに接続してくださ い。

- ソフトの操作については、同ソフトのヘルプをご覧ください。
- 動画をアップロードできないときは:
- YouTube™のアカウントが作成されているか確認してください。 (YouTube™へのアップロードには、YouTube™のアカウントが必要 です。)
- 付属ソフト「Everio MediaBrowser」のヘルプの「最新の製品情報はこち ら」の「Q&A」、「最新情報」、「ダウンロード情報」などを確認してくださ い。